# Modifier son mot de passe

Suivez cette procédure pour changer votre mot de passe de connection DoKit.

 $\bigcirc$  Difficulty Very easy  $\bigcup$   $\bigcirc$  Duration 1 minute(s)

#### **Contents**

[Prerequisites](#page-0-0) tutorials

Step 1 - Accédez à la page des [préférences](#page-0-1)

Step 2 - [Saisissez](#page-1-0) votre nouveau mot de passe **Comments** 

### <span id="page-0-0"></span>Prerequisites tutorials

Se connecter et se [déconnecter](https://help.dokit.app/wiki/Se_connecter_et_se_d%25C3%25A9connecter)

#### <span id="page-0-1"></span>Step 1 - Accédez à la page des préférences

Cliquez sur l'icône représentant un avatar et sélectionnez Préférences.

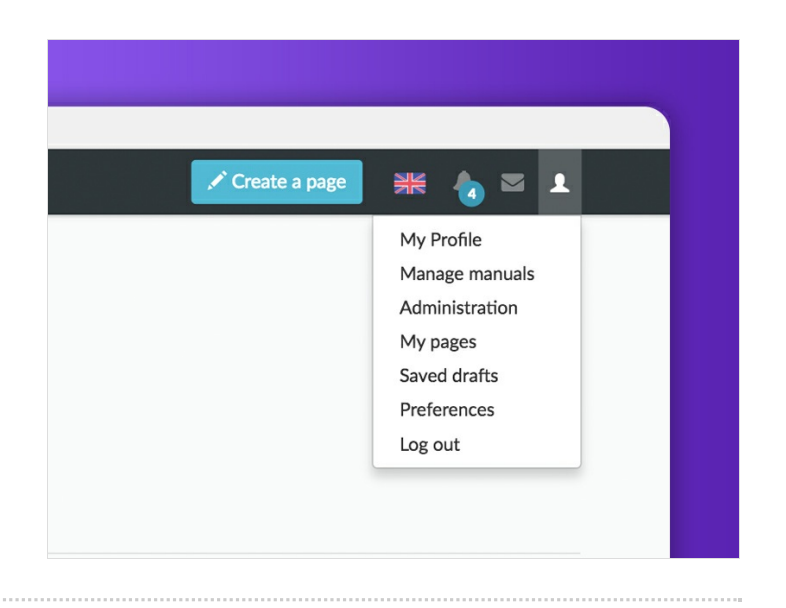

## <span id="page-1-0"></span>Step 2 - Saisissez votre nouveau mot de passe

- 1. Cliquez sur changer de mot de passe;
- 2. Insérez le nouveau mot de passe, puis confirmez-le;
- 3. Cliquez sur Modifier les informations d'identification pour valider la modification.

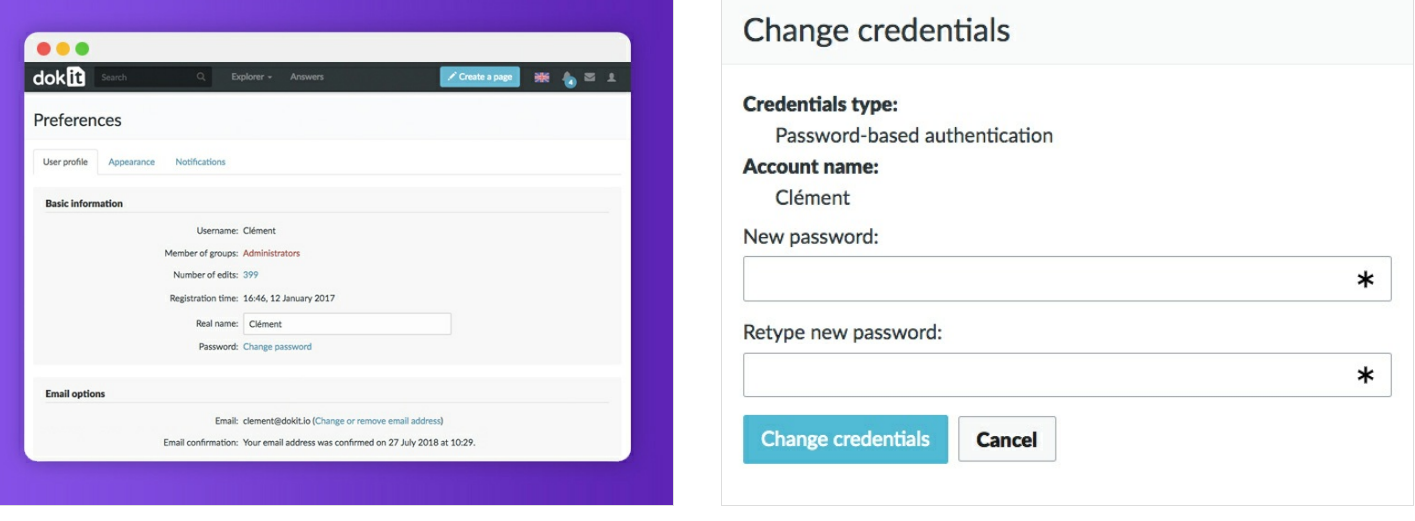